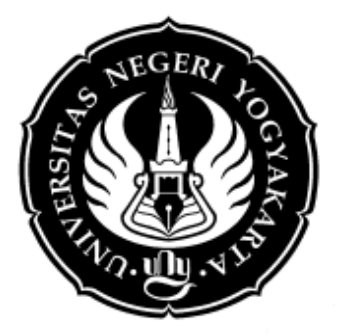

# **MODUL SIMULASI RANGKAIAN ELEKTRONIKA ANALOG DAN DIGITAL DENGAN EWB**

#### **Oleh :**

### **Muhamad Ali, M.T**

Disampaikan pada Pelatihan dan Pendampingan Simulasi Rangkaian Elektronika Digital Berbasis Komputer

#### **JURUSAN PENDIDIKAN TEKNIK ELEKTRO FAKULTAS TEKNIK UNIVERSITAS NEGERI YOGYAKARTA 2012**

#### **SIMULASI RANGKAIAN ELEKTRONIKA DENGAN EWB**

#### **A. PENDAHULUAN**

**EWB (Electronic WorkBench)** merupakan salah satu software komputer elektronika yang dapat digunakan untuk melakukan simulasi terhadap cara kerja dari suatu rangkaian elektronika baik analog maupun digital. Dalam mempelajari rangkaian elektronika, diperlukan pemahaman yang baik terhadap komponen elektronika, teori rangkaian listrik dan kemampuan analisis. Untuk itu software ini sangat berguna bagi siapa saja yang ingin memperdalam materi elektronika baik analog maupun digital. Kita dapat membuat simulasi rangkaian elektronika di depan komputer tanpa takut terjadi salah sambung, resiko kerusakan alat, dan tentunya dapat melakukan percobaan berkaitan dengan teori yang ada. Simulasi rangkaian elektronika diperlukan untuk menguji apakah rangkaian itu dapat berjalan dengan baik dan sesuai dengan pendekatan teori yang digunakan pada buku-buku elektronika, tanpa harus membuat rangkaian itu secara nyata.

Yang perlu difahami dalam melakukan simulasi dengan menggunakan software EWB adalah, hasil simulasi bersifat ideal yang berarti keluaran atau output dari rangkaian ini tidak terpengaruh oleh faktor-faktor ketidakidealan seperti gangguan (dikenal dengan noise dalam elektronika) seperti halnya gangguan yang sering terjadi pada rangkaian listrik dan elektronika yang sebenarnya (nyata). EWB merupakan alat bantu pembelajaran elektronika sehingga perlu didukung oleh pengetahuan dasar tentang elektronika. Tanpa pengetahuan dasar elektronika yang memadai seperti cara pemakaian alat ukur (osiloskop, multimeter dan lain sebagainya), tentu saja akan lebih sukar untuk memahami cara kerja dari software ini. Software EWB menggunakan tampilan sistem GUI (Graphic User Interface) seperti halnya Windows sehingga pemakai software yang sudah memahami pengetahuan dasar elektronika akan mudah menguasai penggunaan software ini.

Pada umumnya software EWB yang beredar di Indonesia kebanyakan adalah software bajakan (software asli yang telah di-crack) oleh cracker. Dalam buku ini Kami menganjurkan kepada pengguna untuk berusaha menggunakan software yang resmi (legal) untuk menyelesaikan proyek besar yang berhubungan dengan lisensi penggunaan software.

Program EWB pertama kali dibuat pada tahun 1989 oleh perusahaan yang bernama Electronics Workbench yang merupakan bagian dari perusahaan National Instrument dan pertama kali dikenalkan dengan nama Electronics Instruments yang pada saat itu ditujukan sebagai alat bantu pengajaran dalam bidang elektronika. Untuk dapat menjalankan program Electronics Workbench 5.12 pada komputer anda dibutuhkan spesifikasi hardware sebagai berikut :

- Kapasitas hard disk yang dibutuhkan sebesar 50 MB
- $\bullet$  Sistem operasi berbasis Windows (Windows 9x, XP, Window 7 32 Bit)
- Prosesor minimal setara dengan Intel Pentium III
- Memory minimal 64 MB RAM (Windows 9x), 256 Win XP, 1 GB Windows 7
- Resolusi layar 800 x 600

Berikut ini adalah tampilan dari program simulasi rangkaian elektronika Electronic Workbench 5.12:

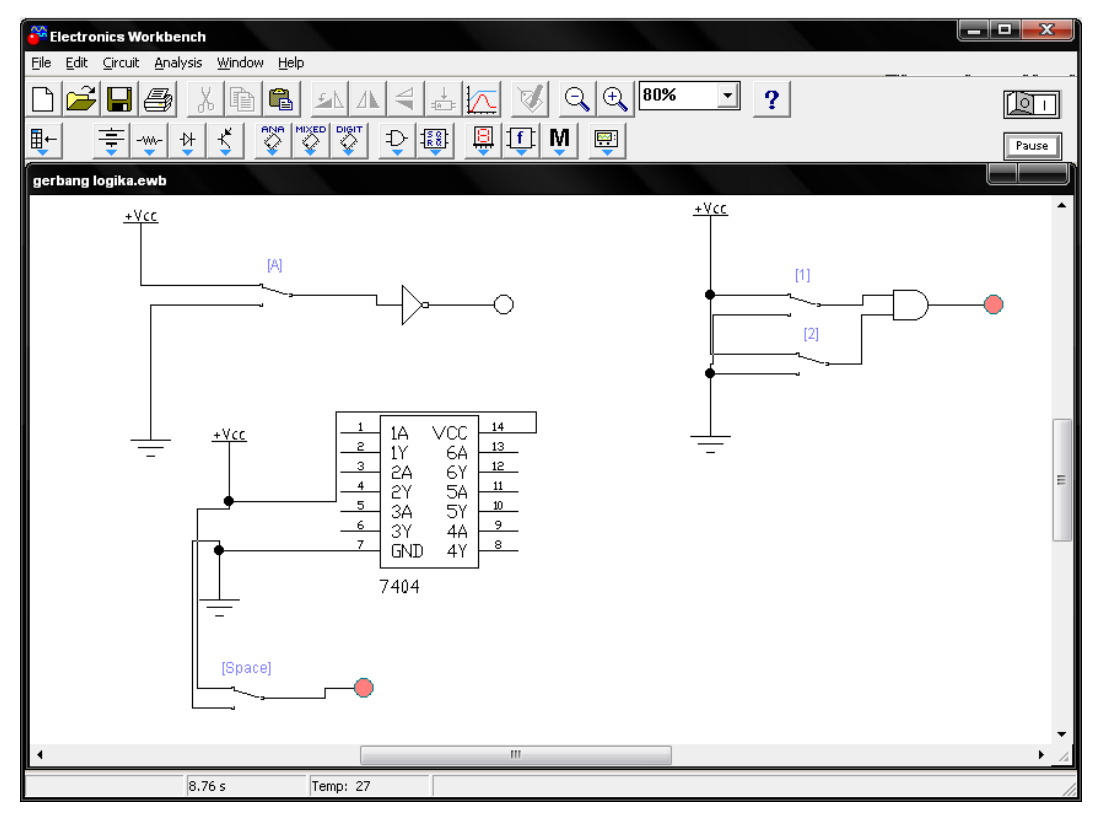

Gambar 1. Workspace Electronics Workbench 5.12

Keuntungan menggunakan simulasi rangkaian elektronika dengan software Electronics Workbench antara lain :

- Dapat menghemat waktu dan biaya untuk membeli komponen-komponen elektronika yang dibutuhkan untuk keperluan praktikum.
- Tidak diperlukan kemampuan dan keterampilan seperti menyolder, menyambung, memasang secara mekanis sehingga dapat menghemat waktu sebelum membuat rangkaian yang sebenarnya.
- Jika Anda ingin melakukan pengukuran, instrumen pengukuran yang tersedia pada Electronics Workbench sudah mencukupi.
- Tidak perlu lagi mengeluarkan dana untuk membeli instrument pengukuran seperti multimeter, voltmeter, amperemeter dan osiloskop yang harganya cukup mahal.

#### **B. Instalasi Software EWB 5.12:**

Instalasi software EWB dapat dilakukan dengan mudah. Cari source (sumber/ file setup) dari EWB 5.12 ini, lalu double click pada file setup. Tentukan tempat tujuan EWB diinstall (misalnya C:\Program Files\ EWB 5.12), lalu klik OK. Tunggu proses instalasi selesai, lalu ke startmenu buka programs-->electronic workbench-->EWB 5.12. EWB siap dipakai.

#### **C. Penggunaan EWB**

Secara umum, dalam penggunaan software EWB terdapat tiga hal yang perlu dikuasai oleh pemakai baru EWB yaitu cara pemakaian alat ukur yang disediakan, pemakaian komponen elektronika (mencakup komponen aktif, pasif dan sumber sinyal/sumber tegangan) dan pembentukan rangkaian. Untuk mengetahui penggunaan berbagai fasilitas yang ada dalam software EWB dapat dijelaskan sebagai berikut:

#### **1. Pemakaian alat ukur**

Pada tampilan utama software EWB, dapat dilihat pada gambar paling kanan terdapat Toolbar Instrumen seperti pada gambar di bawah ini.

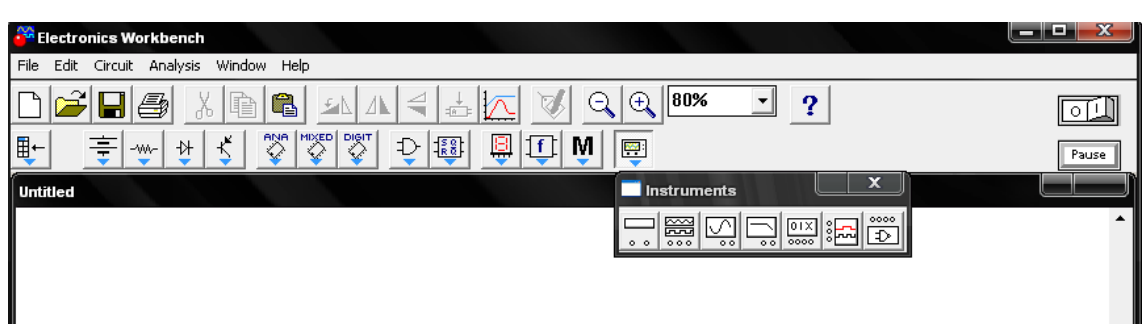

Alat ukur yang dapat dipakai pada software EWB adalah osiloskop atau multimeter. Untuk menggunakan komponen alat ukur ini, tinggal melakukan drag simbol osiloskop atau multimeter ke bawah (layar putih). Pada simbol osiloskop ada empat titik kecil yang bisa dipakai yaitu channel A dan B serta dua node ground. Untuk mengubah time/div dan volt/div seperti yang biasa dilakukan pada osiloskop yang nyata, klik dua kali simbol osiloskop. Tampilan windows kecil akan muncul dan Anda dapat mengisi nilai time/div , volt/div yang diinginkan ataupun mengubah hal-hal yang lain. Penggunaan multimeter juga hampir sama dengan osiloskop. Drag simbol multimeter, klik dua kali untuk mengubah modus pengukuran (pengukuran arus, tegangan ataupun hambatan).

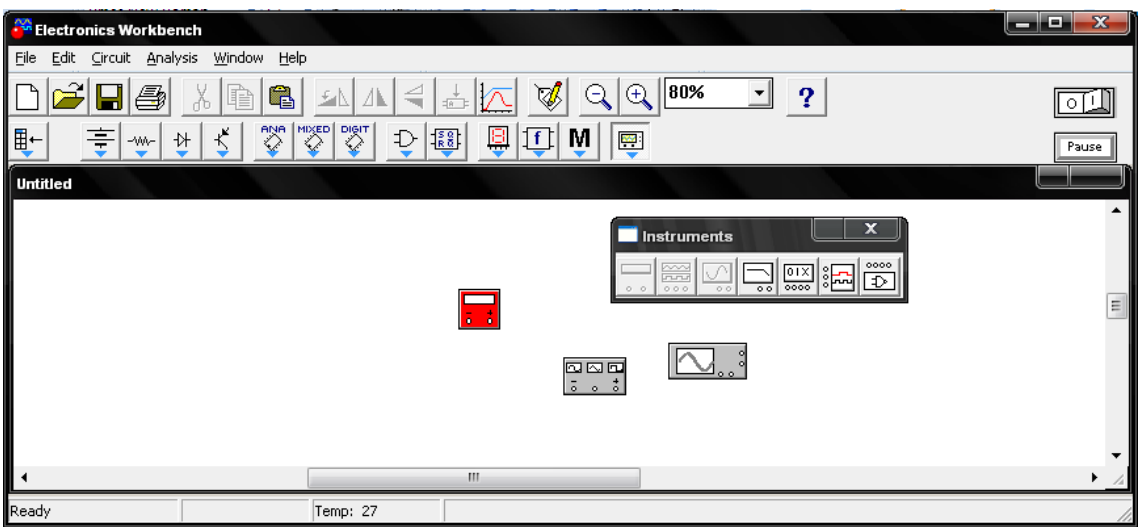

#### **2. Pemakaian komponen elektronika**

Salah satu yang perlu difahami oleh pengguna software EWB adalah letak kompinen elektronika baik analog, digital maupun gabungan antara analog dan digital (mix). EWB sudah menyediakan komponen-komponen elektronika yang dibungkus dalam komponen palet.

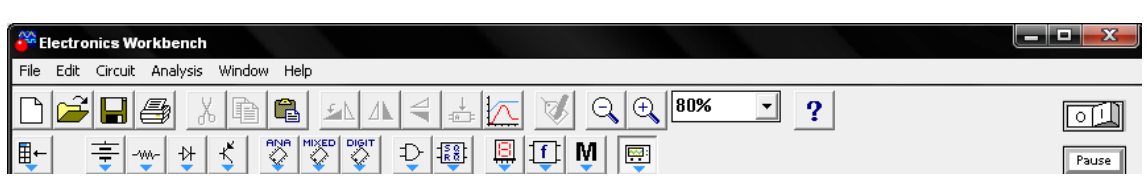

Untuk mengambil komponen, dapat diklik toolbar kumpulan komponen yang nantinya akan menampilkan semua komponen yang ada. Ada 13 kumpulan komponen yaitu

• Source

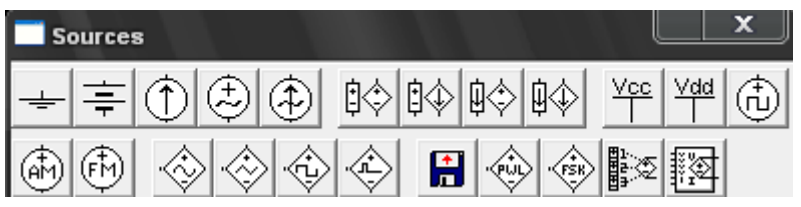

• Basic

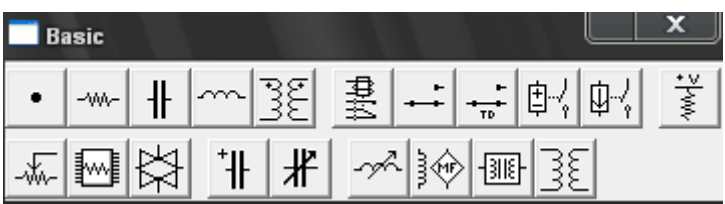

• Diode

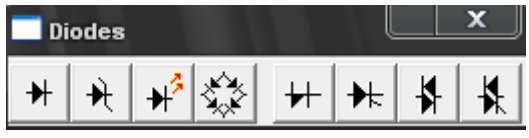

• Transistor

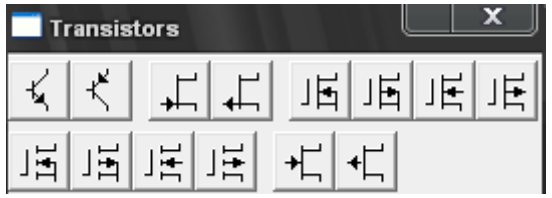

Analog

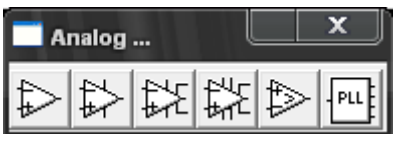

• Digital

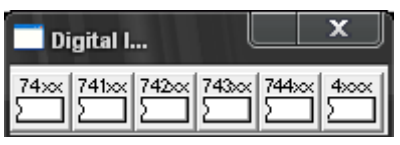

Mix

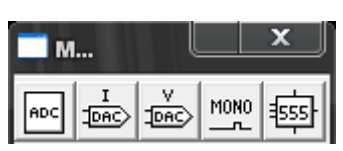

• Logic Gate

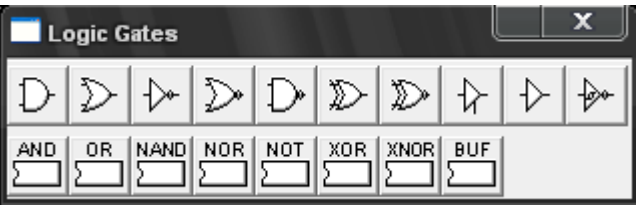

Indicator

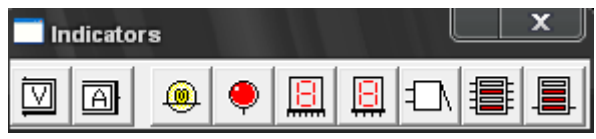

• Instrumen

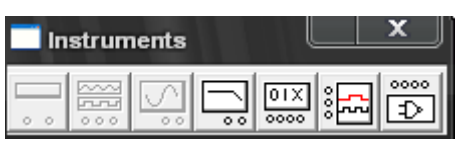

Untuk menggunakan komponen yang ada pada kumpulan komponen tadi, tinggal melakukan drag and drop pada lembar kerja. Cara menyambung kaki-kaki dari satu simbol ke symbol lainnya. Penyambungan kaki dapat dilakukan dengan: arahkan mouse pointer ke ujung kaki simbol, usahakan ujung kaki simbol berwarna terang; lalu klik dan tahan mouse, tujukan ke ujung kaki simbol yang ingin disamjbung sampai ujung kaki symbol tersebut berwarna terang dan lepas mouse. Kedua komponen akan tersambung dengan suatu simbol kawat penghantar.

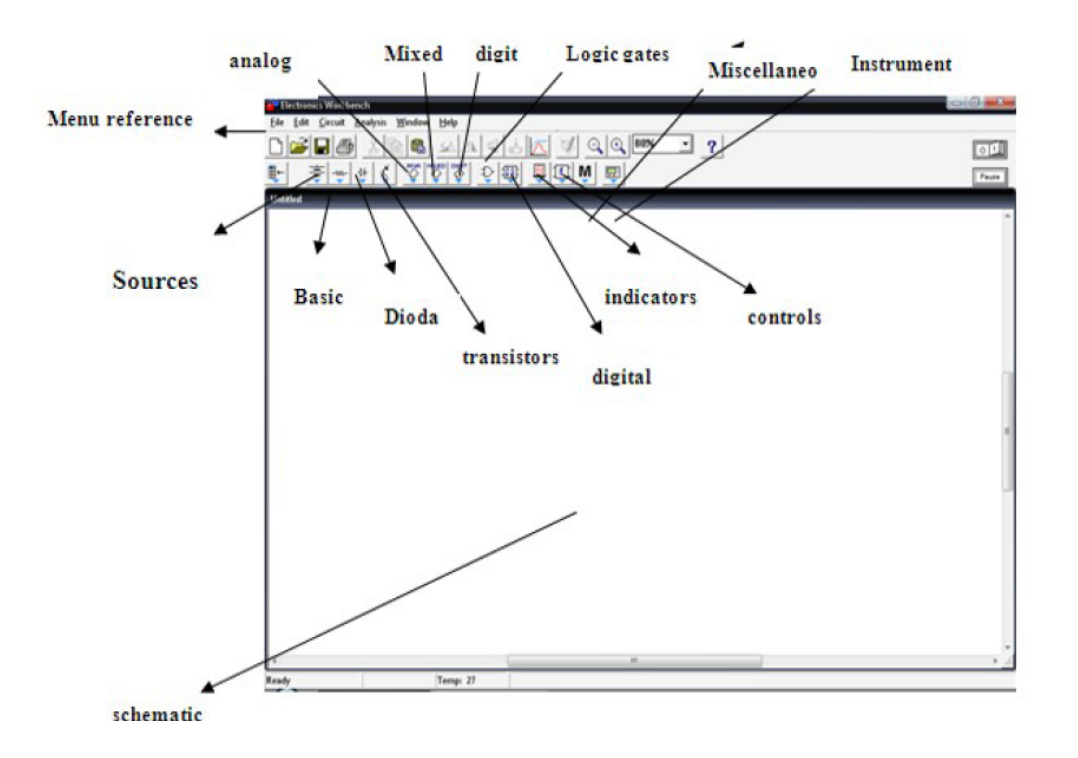

#### **3. Simulasi**

Setelah tiga hal tersebut dikuasai, rangkaian elektronika sudah dapat dibentuk. Setelah rangkaian elektronika plus alat ukur dipasang pada bagian yang akan diukur (biasanya input dan output), Anda dapat memulai simulasi dengan menekan simbol saklar yang terletak di pinggir kanan atas (klik tanda I untuk on simulasi dan klik tanda

O untuk off simulasi.  $\boxed{\odot}$  Tanda pause bisa juga digunakan terutama untuk mencatat nilai). Usahakan windows kecil alat ukur tetap terbuka, supaya grafik hasil pengukuran dapat dibaca. Setelah menguasai tiga langkah dasar dan cara simulasinya, diharapkan Anda dapat menguasai dasar penggunaan software ini.

#### **4. Cara Mengambil Komponen**

#### **Logic Gate(gerbang logika)**

- Klik **icon Logic gates** pada toolbar.
- Untuk mengambil NAND gate, klik **icon NAND**, lalu *drag & drop* ke dalam worksheet anda.
- Cara diatas berlaku untuk melakukan pengambilan gate-gate yang lain.
- Standar input dari AND, OR, NAND, NOR, X-OR, X-NOR, dan yang lainnya(terkecuali INVERTER) adalah 2, jika anda membutuhkan input lebih dari dua dari komponen diatas lakukan langkah-langkah sebagai berikut:
- Klik dua kali pada gate yang bersangkutan.
- Klik bar Number of Input | tentukan banyaknya input dengan memilih option yang tersedia | OK.
- Selanjutnya cara diatas berlaku untuk semua jenis gate yang ingin diubah jumlah inputnya.

### **Saklar/Switch**

- Klik icon Basic pada toolbar.
- Klik icon switch, lalu drag & drop ke dalam worksheet anda.
- Beri nama saklar yang anda gunakan dengan huruf (A, B, dll) dengan cara mengklik dua kali pada switch yang bersangkutan, lalu pada menu switch properties pilih bar value, lalu isi nama yang diinginkan, hal ini berguna ketika anda, melakukan simulasi. Jika anda ingin meng-ON-kan switch tersebut anda tinggal menekan nama huruf pada keyboard sesuai dengan yang anda berikan pada bar value.
- Selanjutnya cara diatas berlaku untuk semua switch yang akan digunakan.

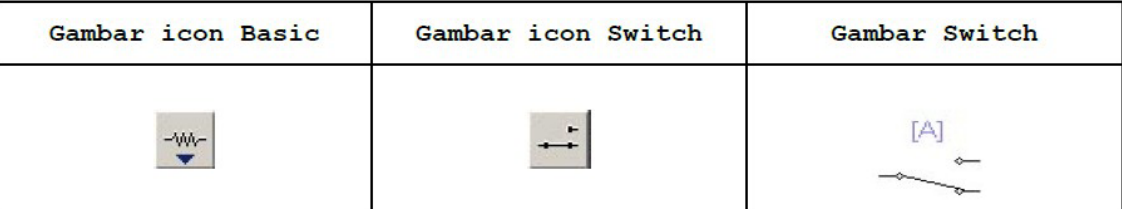

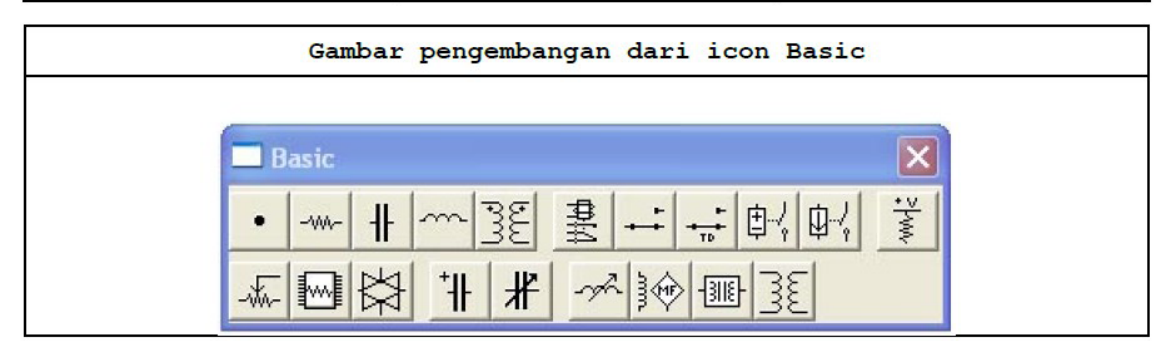

### **LED (Light Emiting Diode)**

- Klik icon Indicators pada toolbar.
- Klik Red probe, lalu drag & drop ke dalam worksheet anda.
- Ada kalanya kita membutuhkan lebih dari satu LED ketika merancang suatu alat, oleh karena itu untuk membedakan LED yang satu dengan yang lainnya kita bisa mengganti warna LED tersebut dengan cara sebagai berikut:
- Klik dua kali pada LED yang dimaksud | pilih Choose Probe | pilih warna yang diinginkan | OK.

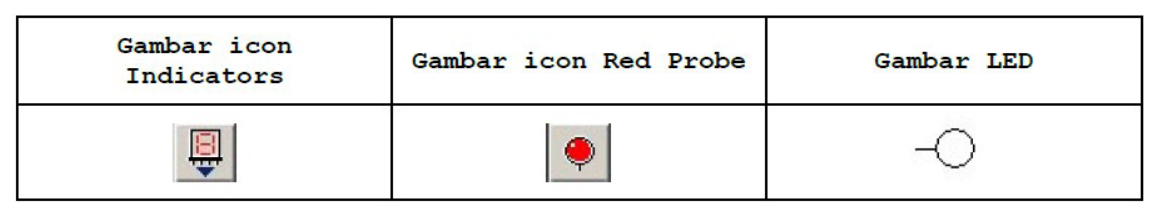

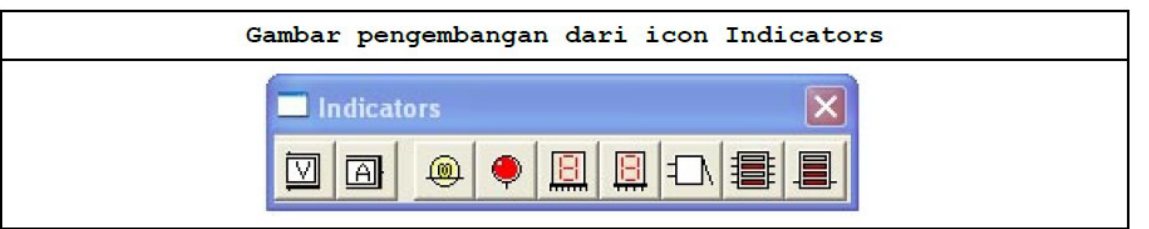

### **Power Supply**

- Klik icon Source pada toolbar.
- Klik icon Vcc, lalu drag & drop ke dalam worksheet anda.
- Selain Vcc kita juga dapat menggunakan Battery sebagai source voltage.
- Keuntungan dari Battery yaitu voltage-nya yang bisa diubah-ubah.

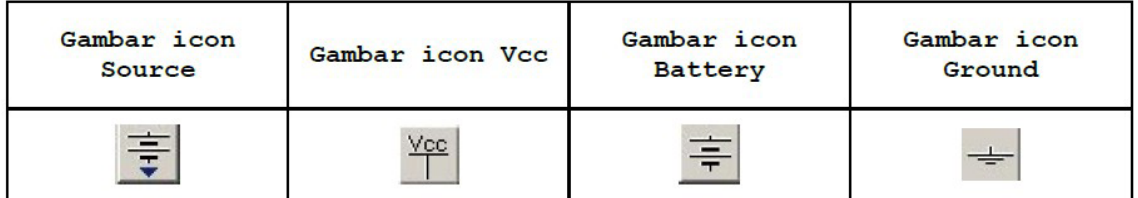

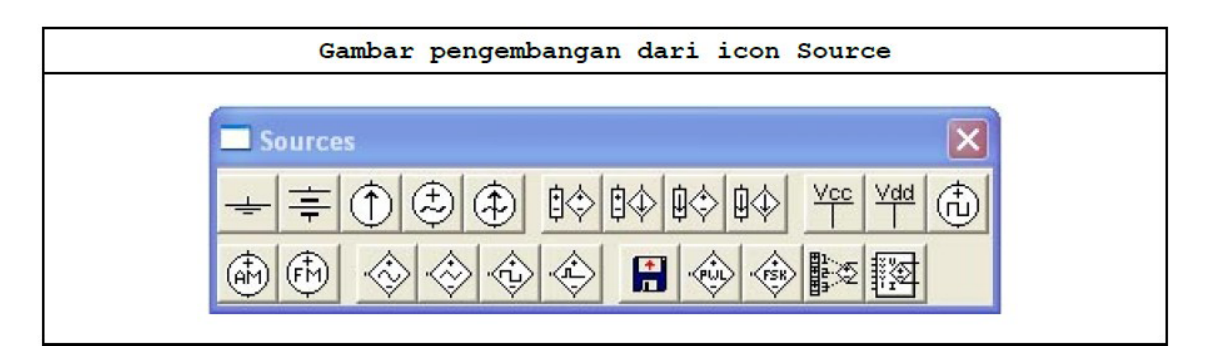

### **IC (Integrated Circuit)**

- Klik icon Digital Ics pada toolbar.
- Klik icon 74xx, lalu drag & drop ke dalam worksheet anda.
- Akan muncul menu 74xx series, lalu pilih tipe IC yang akan digunakan | Accept.
- Selanjutnya cara diatas berlaku untuk pengambilan semua jenis IC.

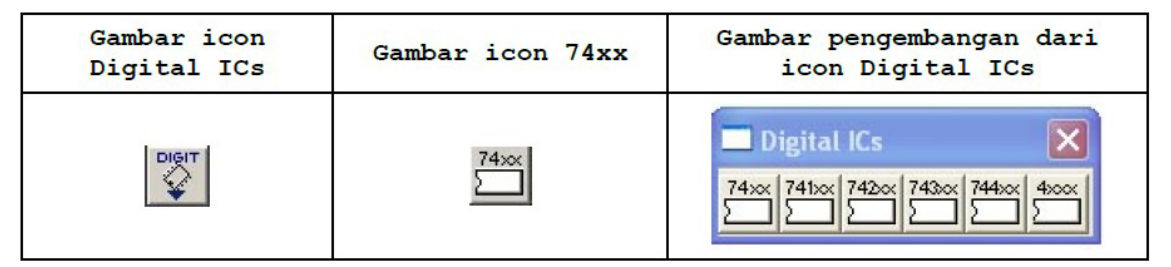

### **5. Cara menarik garis penghubung antar komponen**

Lakukan penarikan garis setelah komponen yang diperlukan telah diambil, caranya adalah sebagai berikut:

- Arahkan pointer mouse pada salah satu kaki komponen, sampai muncul titik hitam.
- Klik kiri dan tahan, kemudian tarik ke kaki komponen yang lain yang akan dihubungkan.
- Lepaskan setelah muncul titik hitam pada komponen tujuan.

### **Logic Converter**

 Logic converter adalah sebuah tool yang berfungsi untuk membantu dalam perancangan sebuah alat, salah satu kegunaannya adalah untuk menyederhanakan persamaan logic yang telah kita buat, merealisasikan persamaan yang telah kita buat menjadi gate-gate sesuai dengan yang kita inginkan.

Cara penggunaannya:

- Klik **icon** Instrument pada toolbar.
- Klik icon Logic Converter, lalu drag & drop ke dalam worksheet anda, dan klik dua kali pada gambar Logic Converter yang muncul pada worksheet anda untuk mengeluarkan menu Logic Converter.
- Bagian kiri tabel merupakan bagian input, dan bagian kanan merupakan output. Klik jumlah input sesuai dengan kebutuhan, lalu isikan bagian output dengan 0 dan 1 sesuai dengan truth table yang anda miliki.
- Klik Simplify (SIMP), maka kita akan mendapatkan persamaan logic yang sederhana dari truth table yang kita masukkan pada langkah sebelumnya.
- Klik A|B NAND, maka anda akan mendapatkan realisasi dari truth table dalam bentuk gerbang NAND.

#### **Catatan** :

 Logic Converter memang memudahkan kita dalam menyederhanakan suatu persamaan logic, dengan hanya sekali klik saja kita dapat membuat gatenya tanpa harus bersusah payah, tetapi sangat disarankan agar anda tidak menggunakan Logic Converter. Karena berdasarkan pengalaman, persamaan yang dihasilkan oleh Logic Converter tidaklah sama dengan truth table yang kita miliki. Selain itu persamaan yang dihasilkan masih belum sederhana, yang akan menyebabkan anda menggunakan banyak IC TTL ketika merealisasikan rangkaian anda. Kami sangat menyarankan anda untuk menyederhanakan persamaan logic dengan menggunakan metode Karnaugh Map atau dan dari persamaan yang dihasilkan baru dibuat gambar gatenya secara manual dengan menggunakan software EWB dengan cara menarik satu persatu gate yang dibutuhkan.

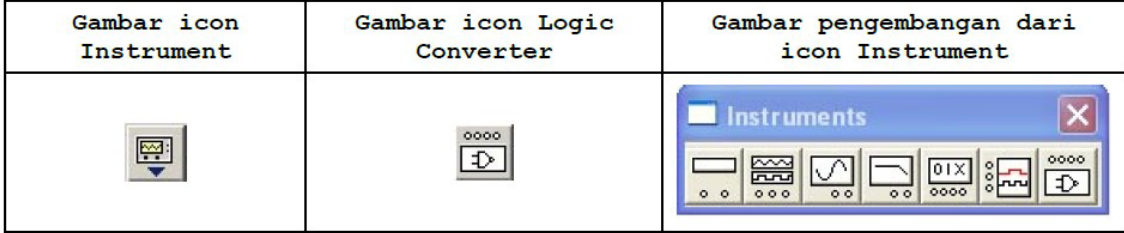

#### **Membuat Dokumen Baru**

### Klik file new atau Ctrl N

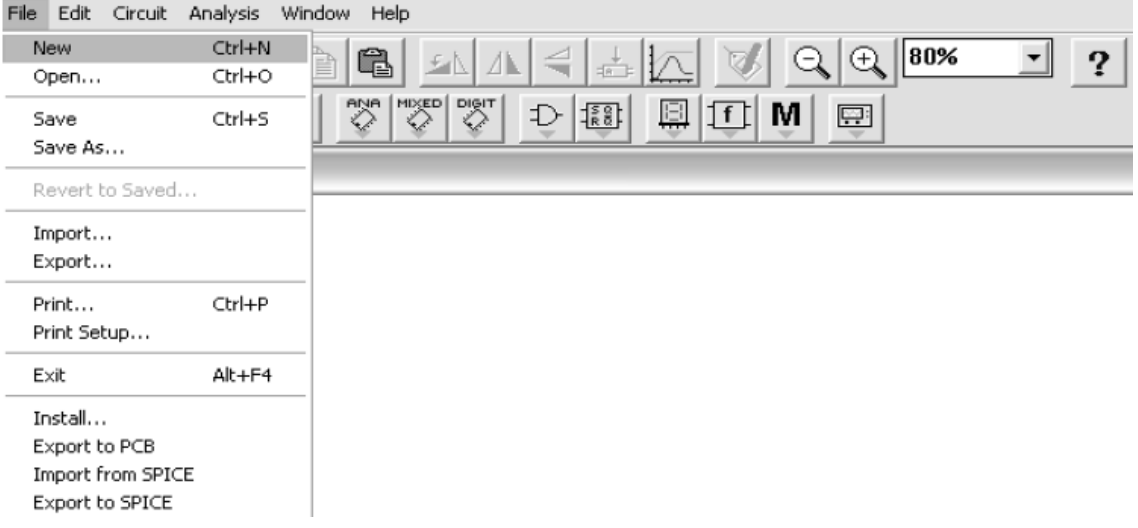

Selanjutnya tinggal diambil komponen-komponen yang dibutuhkan dan kemudian dirangkai.

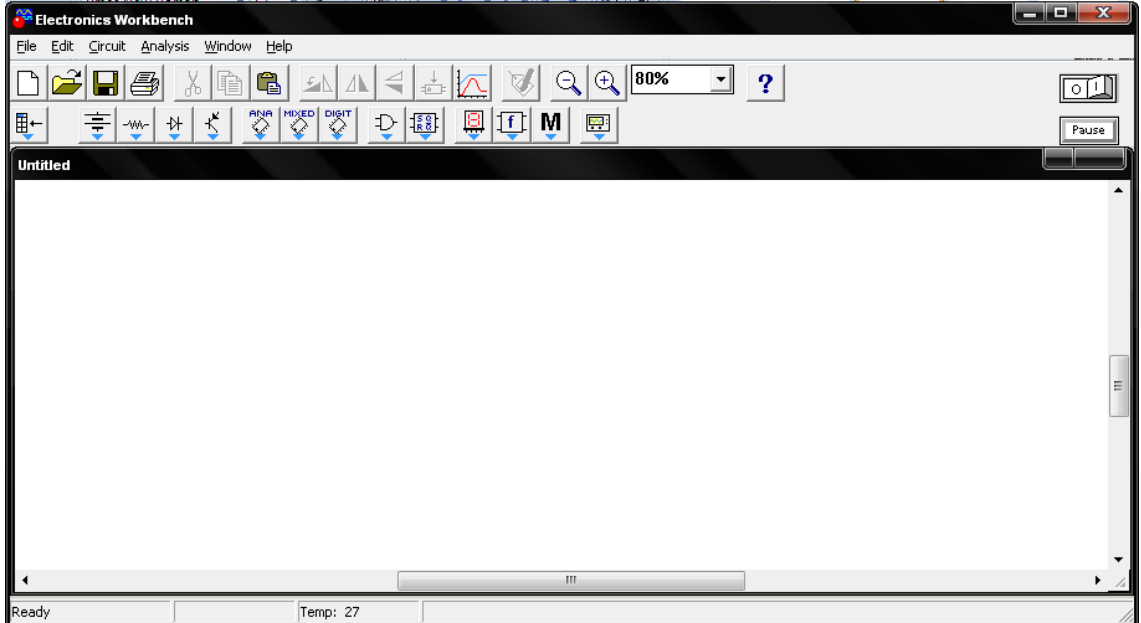

### **Project 1. Membuat Rangkaian Digital dengan Gerbang Not**

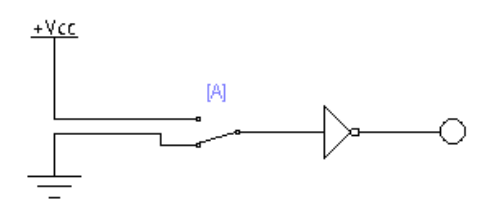

Untuk membuat rangkaian digital dengan gerbang Not pada gambar di atas dibutuhkan komponen-komponen sbb:

- Sumber Vcc
- Ground
- Saklar 2 kondisi
- Gerbang Not
- Lampu LED sebagai indicator

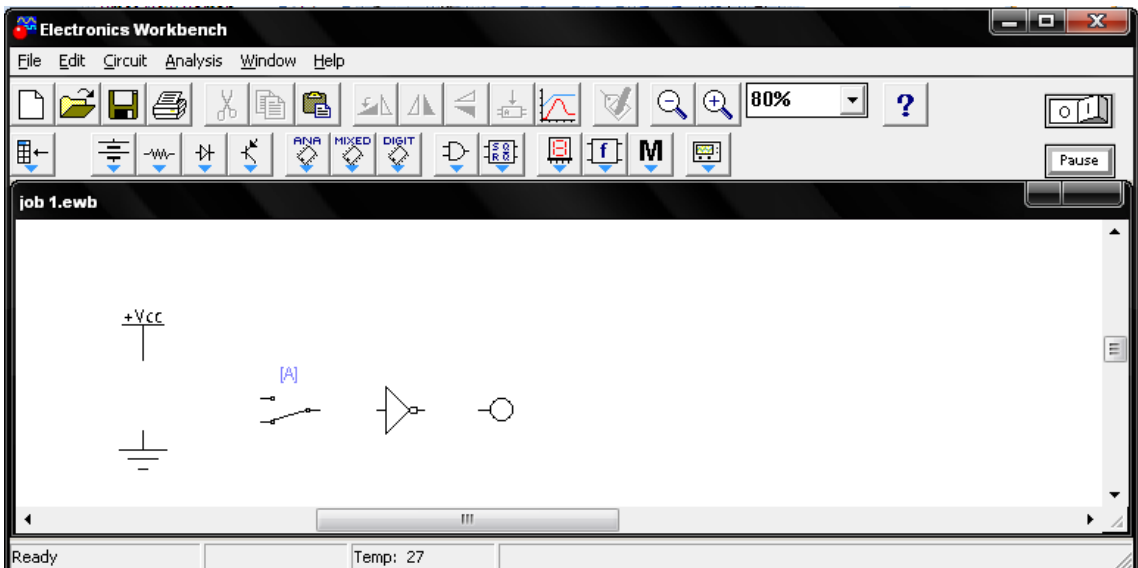

Langkah yang harus dilakukan adalah ambil komponen-komponen yang dibutuhkan seperti pada daftar komponen di atas.

Selanjutnya hubungkan masing-masing komponen sehingga membentuk rangkaian elektronika.

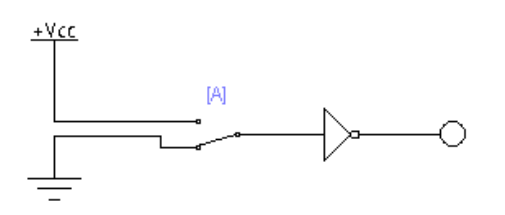

Untuk mengetahui unjuk kerja dari rangkain di atas dapat dilakukan simulasi dengan

**IEST IN** 

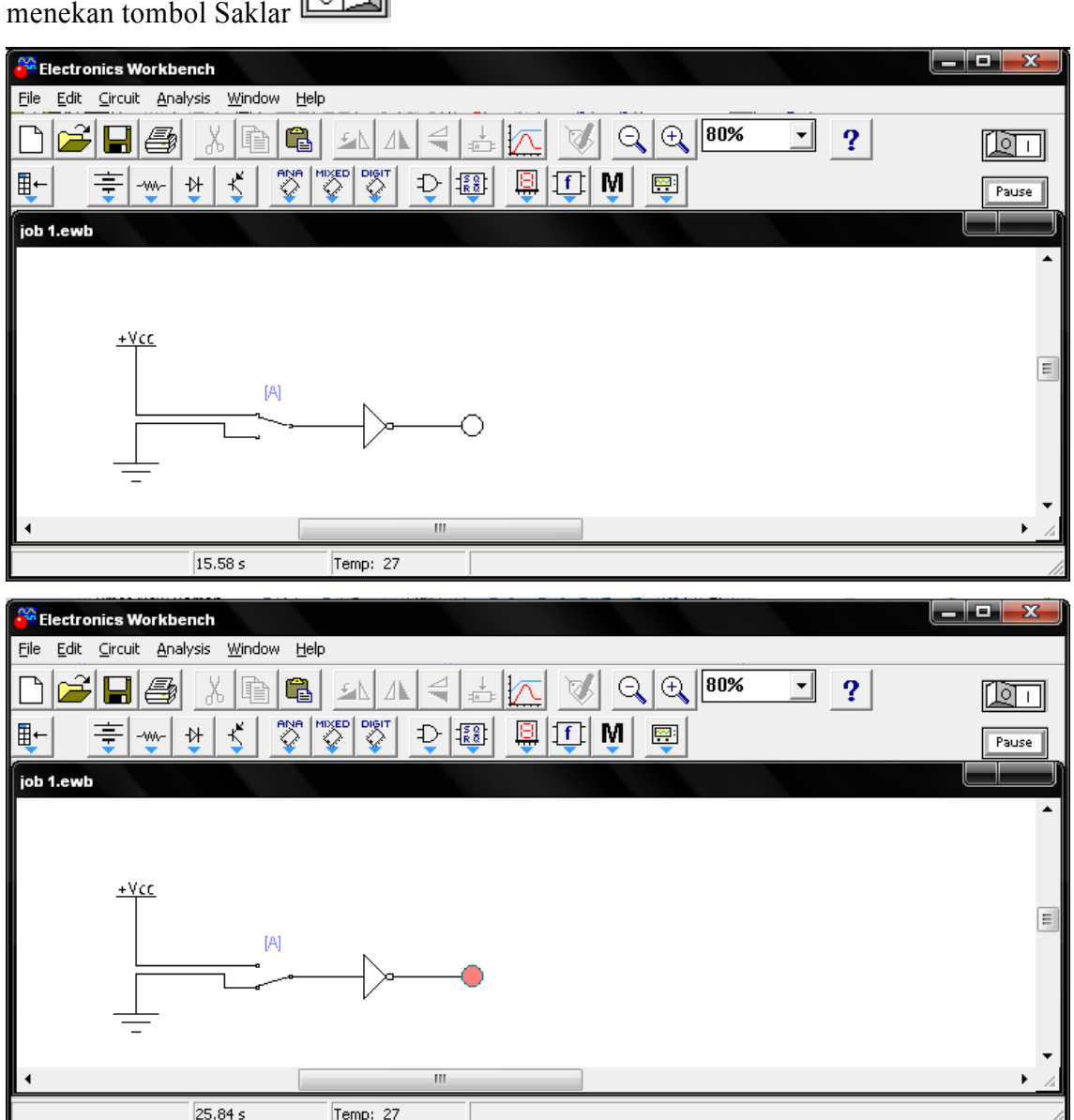

Perhatikan gambar di atas, pada saat input terhubung dengan Vcc (High), maka outputnya adalah lampu mati (Nol). Sebaliknya jika input terhubung dengan Ground (Nol), maka output lampu LED akan menyala. Sehingga dapat dikatakan bahwa gerbang Not yang dibangun sudah benar.

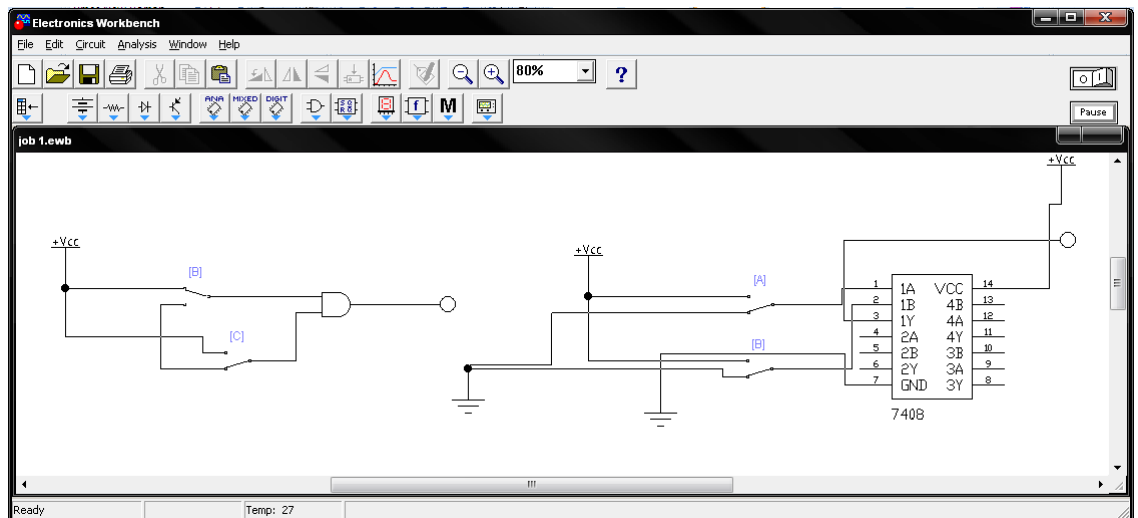

## **Project 2. Membuat Rangkaian Digital dengan Gerbang AND**

Untuk membuat rangkaian digital dengan gerbang And pada gambar di atas dibutuhkan komponen-komponen sbb:

- Sumber Vcc
- Ground
- 2 Saklar 2 kondisi
- Gerbang And
- Lampu LED sebagai indicator

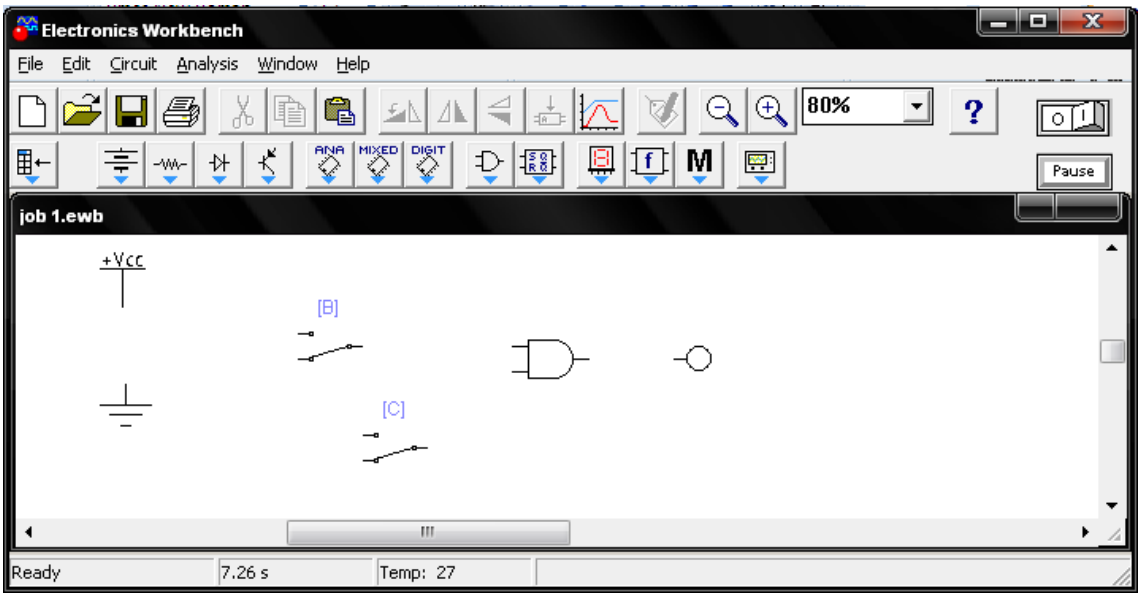

Langkah yang harus dilakukan adalah ambil komponen-komponen yang dibutuhkan seperti pada daftar komponen di atas.

Selanjutnya hubungkan masing-masing komponen sehingga membentuk rangkaian elektronika.

Untuk mengetahui unjuk kerja dari rangkain di atas dapat dilakukan simulasi dengan

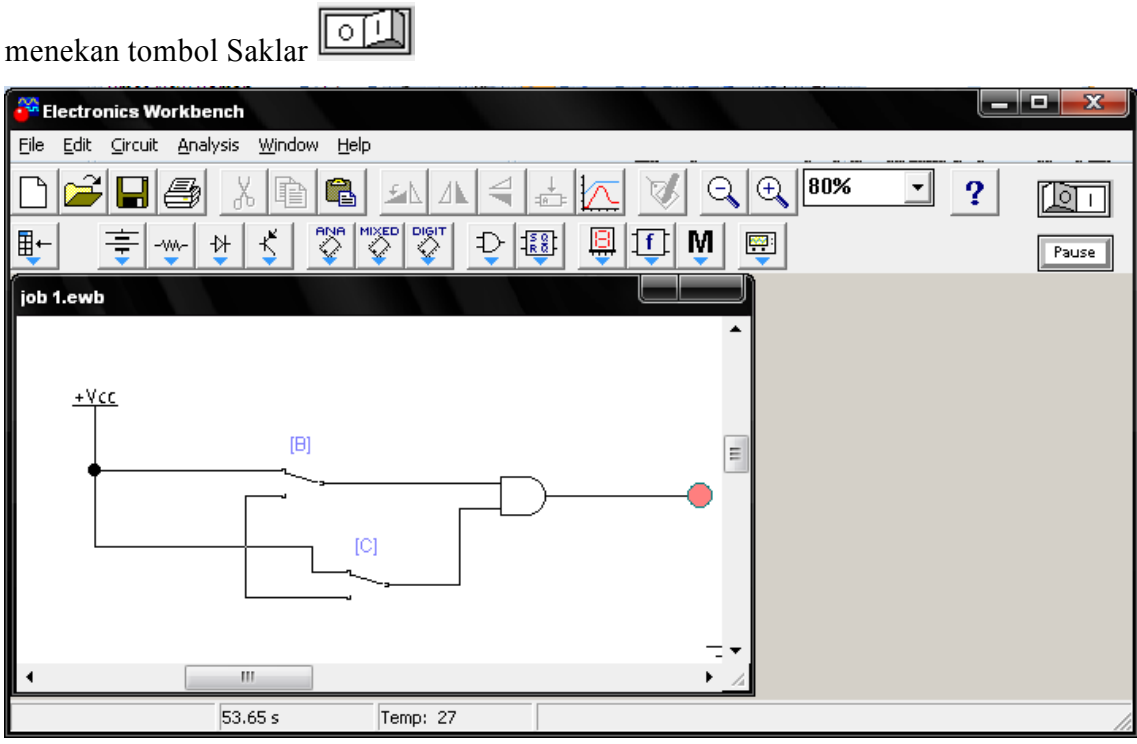

### **Project 3. Membuat Rangkaian Flip-flop J-K**

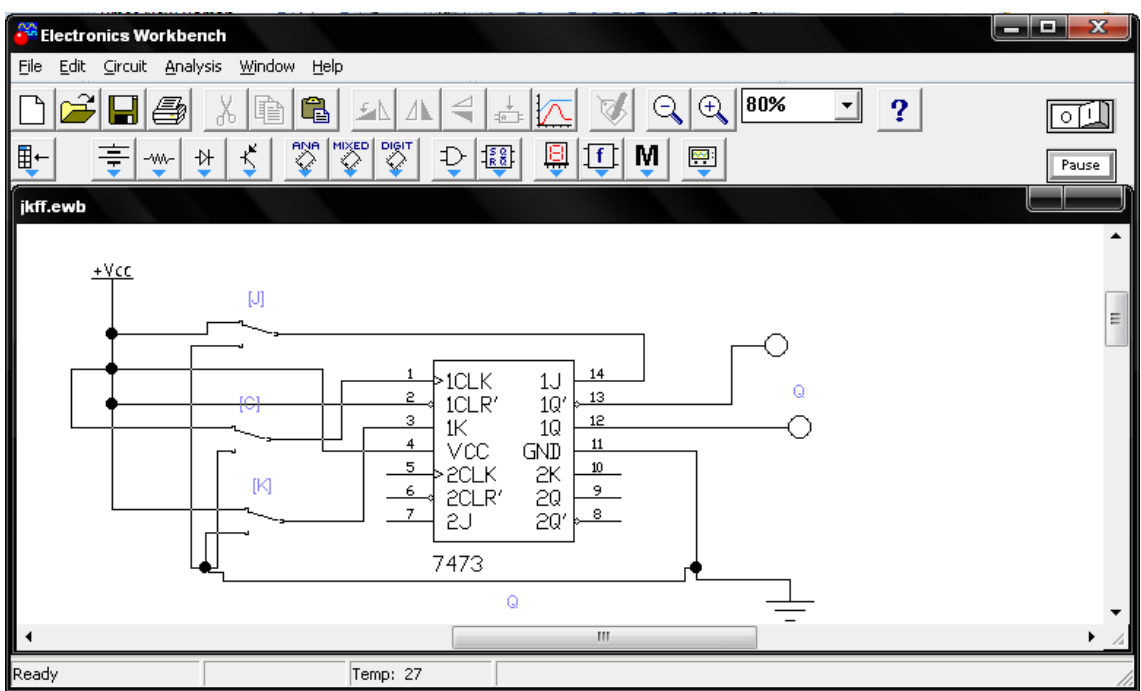

Untuk membuat rangkaian digital dengan gerbang And pada gambar di atas dibutuhkan komponen-komponen sbb:

- Sumber Vcc
- Ground
- 3 buah Saklar 2 kondisi
- IC 7473
- 2 buah Lampu LED sebagai indicator
- Node

### **Project 4. Membuat Rangkaian Counter 4 Bit**

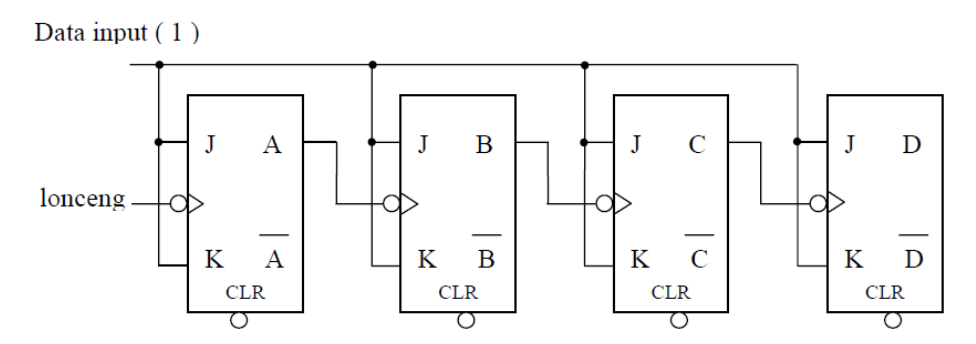

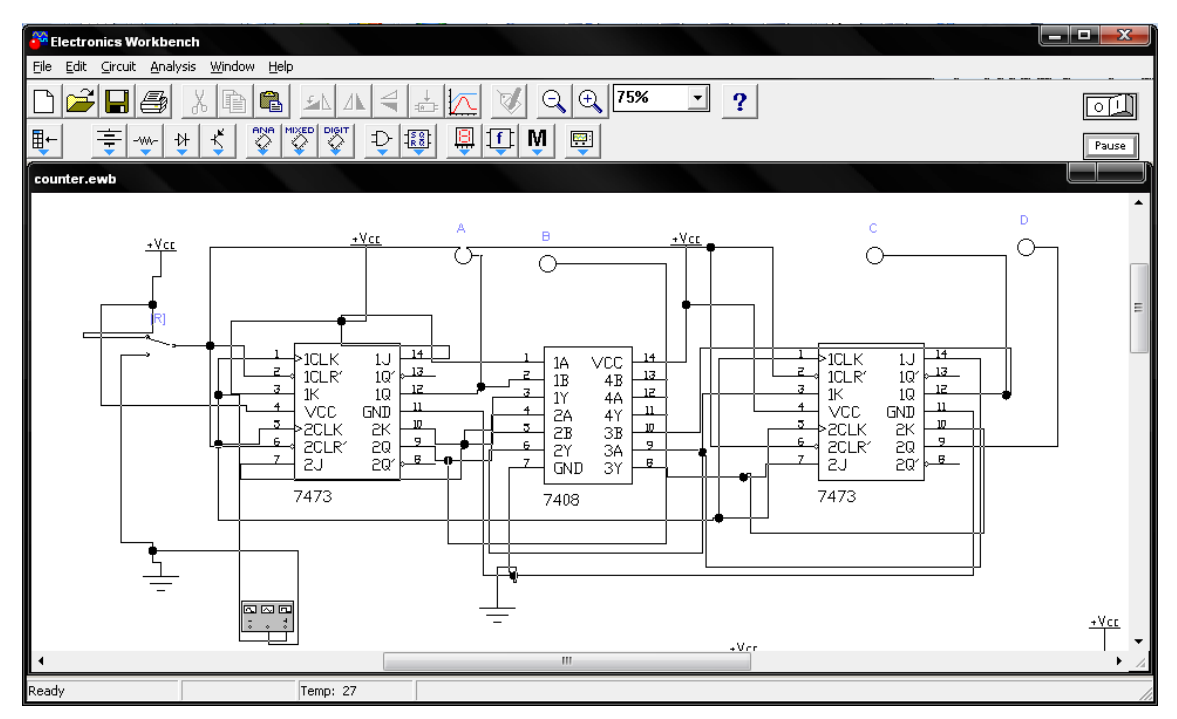

Untuk membuat rangkaian digital dengan gerbang And pada gambar di atas dibutuhkan komponen-komponen sbb:

- Sumber Vcc
- Ground
- Saklar 2 kondisi
- $\bullet$  2 buah IC 7473
- IC 7408
- 4 buah Lampu LED sebagai indicator
- Node

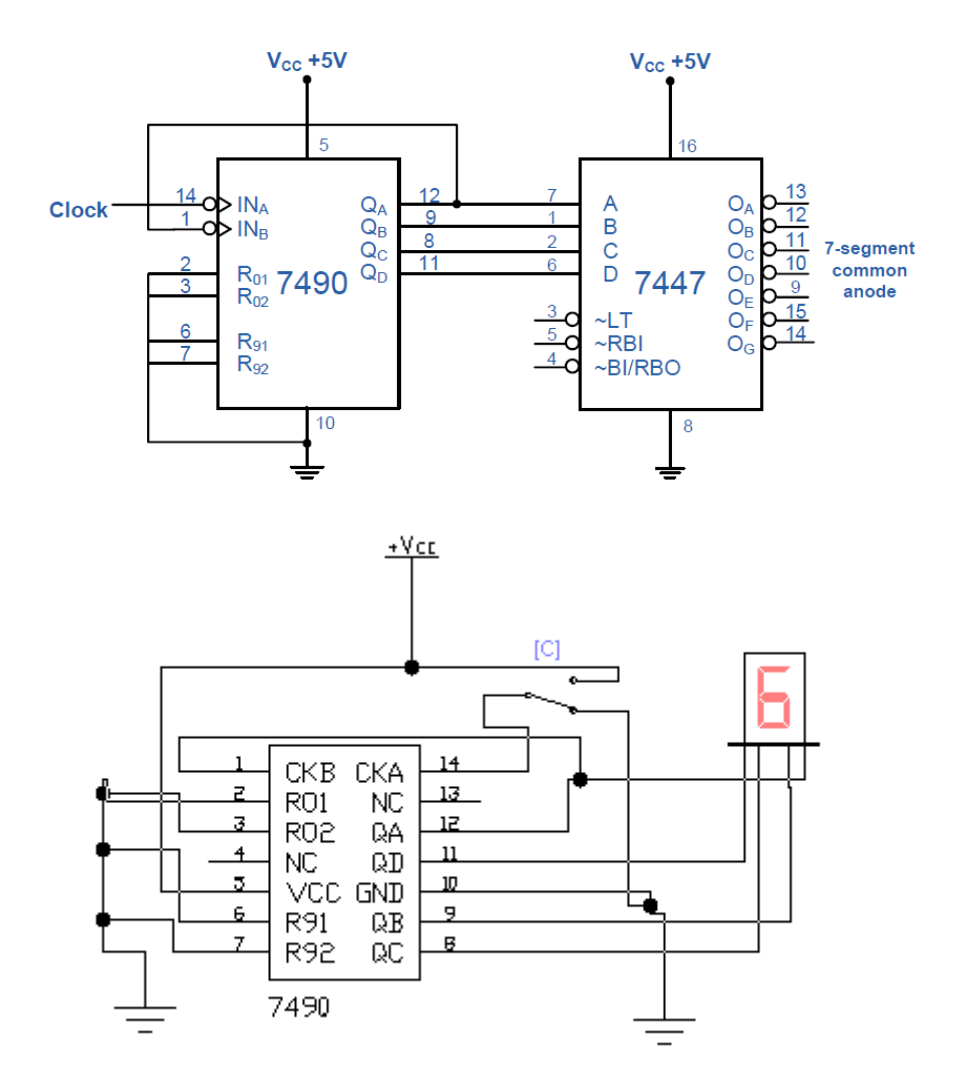

### **Project 5. Membuat Rangkaian Counter Desimal**

#### **Project 6. Membuat Rangkaian Up/Down Counter**

Buatlah rangkaian Up/Down Counter untuk melakukan perhitungan naik/turun seperti pada gambar di atas.

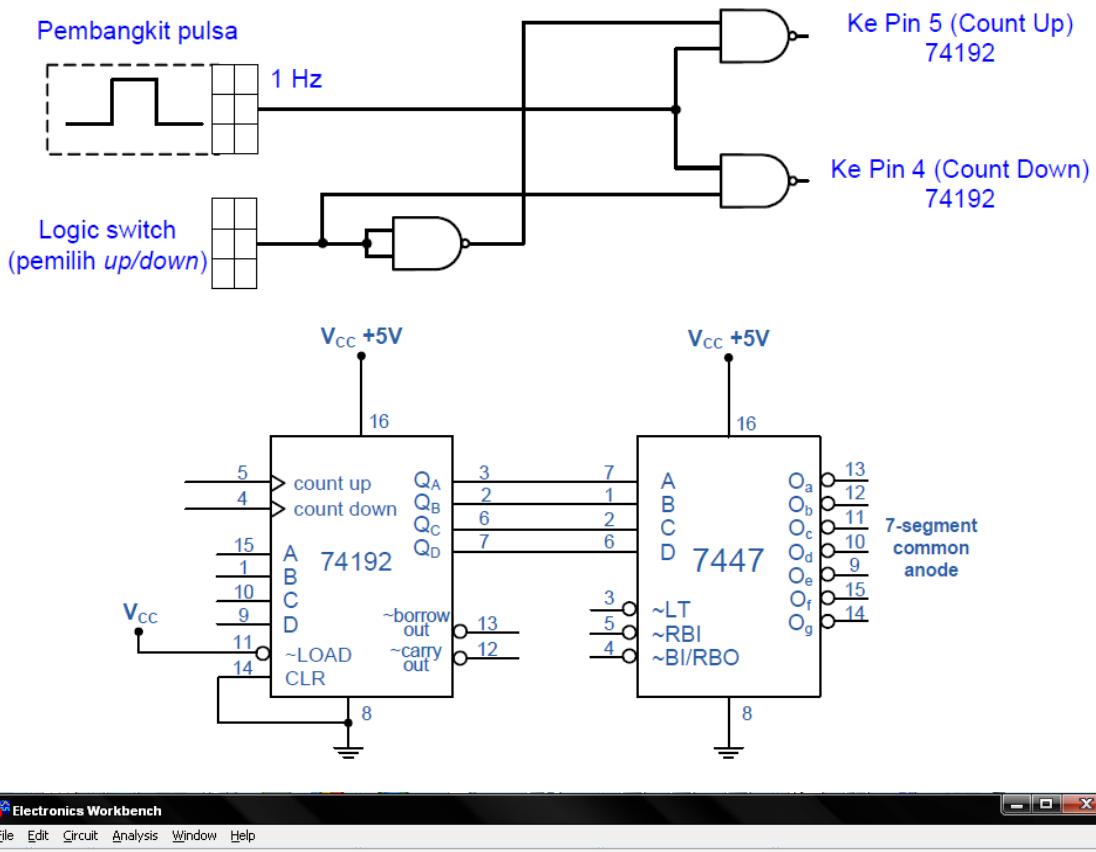

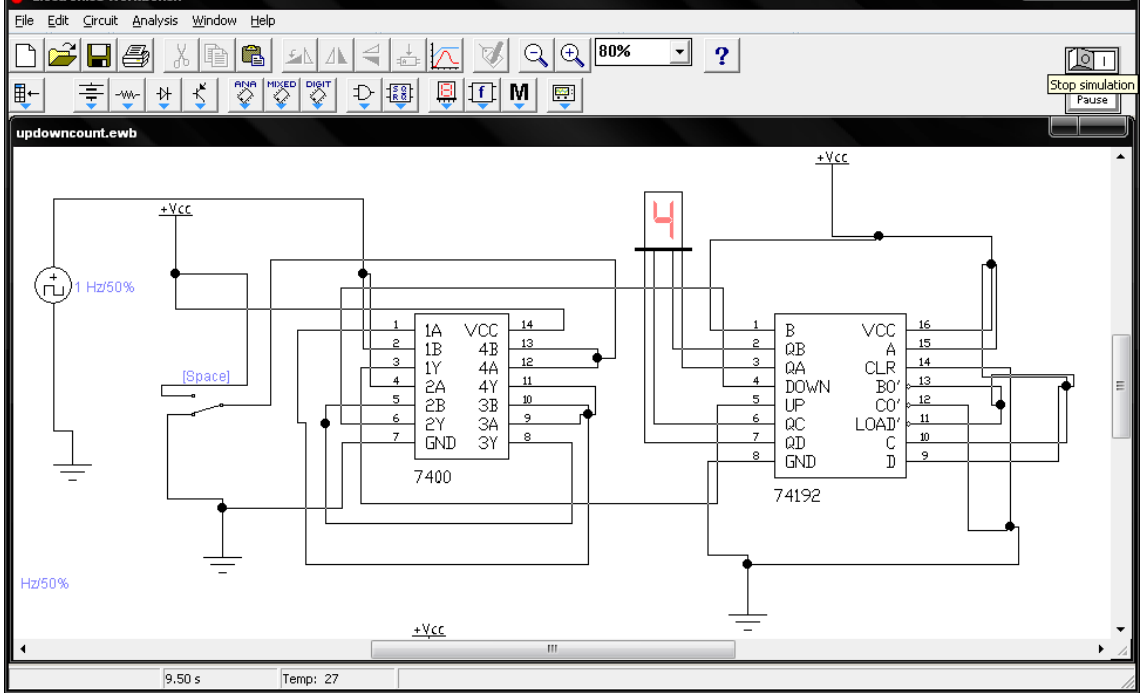

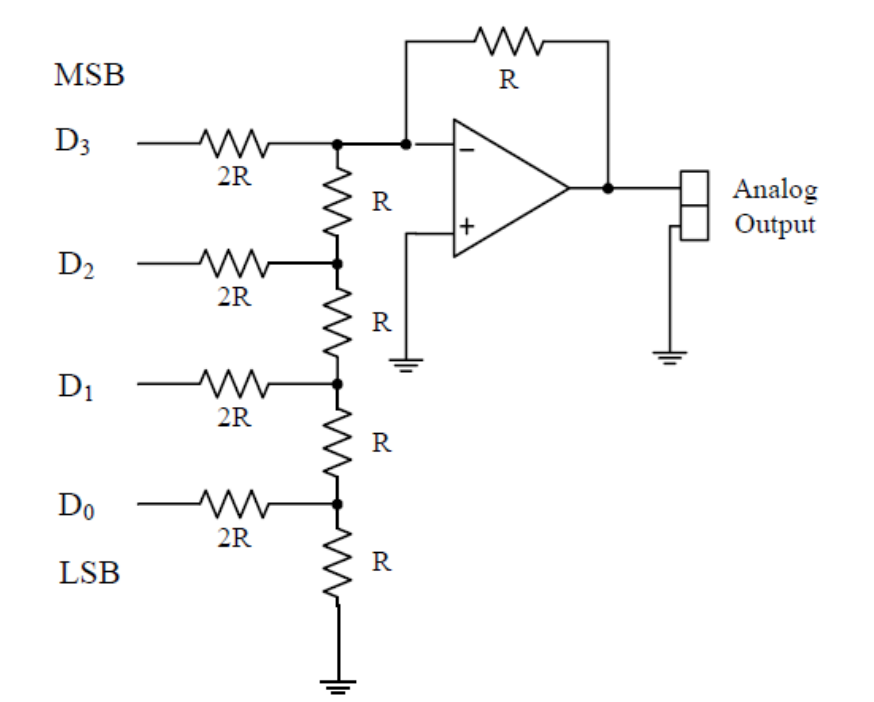

# **Project 7. Membuat Rangkaian DAC (Digital to Analog Converter)**

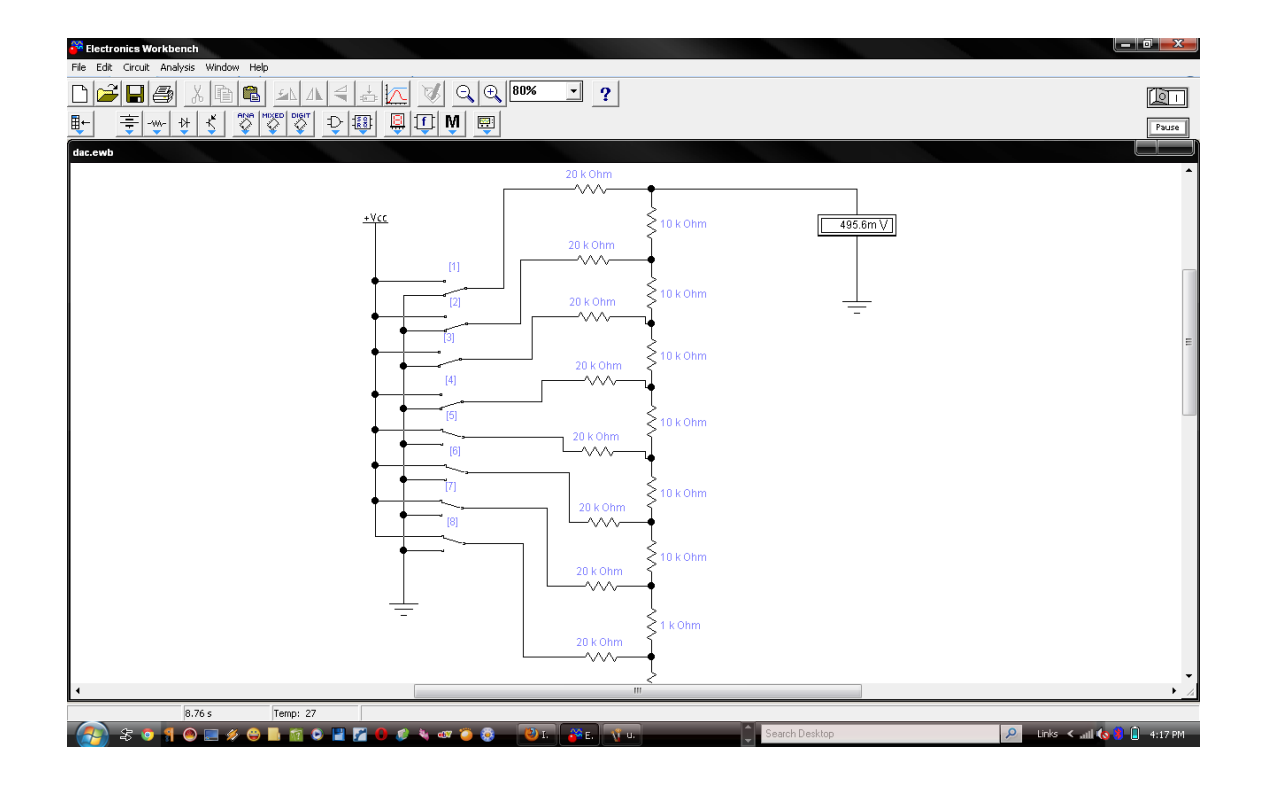